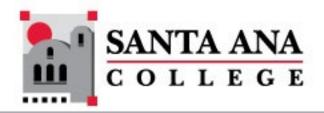

# Converting SAC Courses to the new SAC Course Template

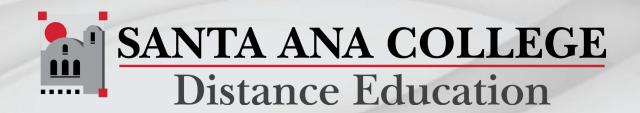

# New SAC Course Template

The new SAC Course Template was designed to better reflect the CVC-OEI rubric requirements, to provide better functionality and flow for students, and to provide more robust information about student services.

| <u>Home</u>                      |        | Recent Announcements                       | Course Status                 |
|----------------------------------|--------|--------------------------------------------|-------------------------------|
| Modules                          |        | TC Workshop Copy Canvas Course             | ○ Unpublished  Publish        |
| <u>Grades</u><br><u>Syllabus</u> |        |                                            | ∃ Import Existing Content     |
| Announcements                    |        | Course Name                                | lmport from Commons           |
| <u>People</u>                    | Ø      | Section Number                             |                               |
| Assignments                      | Ø      | Instructor Name                            | <u>III</u> View Course Stream |
| Discussions                      | Ø      |                                            | ② Course Setup Checklist      |
| <u>Quizzes</u><br><u>Pages</u>   | Ø<br>Ø | >> COURSE INFO                             | ∏ New Announcement            |
| Rubrics                          | Ø      | M HODGES MESOCKOES                         | <u>III</u> New Analytics      |
| Outcomes                         | Ø      |                                            |                               |
| <u>Files</u>                     | Ø      | Not Sure Where to Start?                   | Coming Up 3 View Calendar     |
| <u>BigBlueButton</u>             | Ø      | Click the <u>Course Info</u> button above! | Nothing for the next week     |

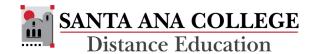

# Converting to the new template

Content can be migrated from the old template to the new one with just a few extra steps.

Faculty will be given two (2) hour(s) of Professional Development Credit for each course migrated.

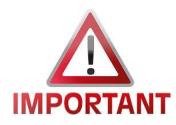

Do <u>not</u> reset the course content in the new course. This would erase the new course template from the course.

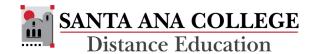

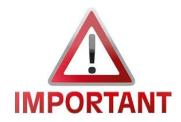

Always work in the current semester's course shell. You do not need to access the previous course.

### To copy content into a Canvas Course

Access the current semester course on Canvas.

Click the Settings link on the left side Course Navigation

Menu.

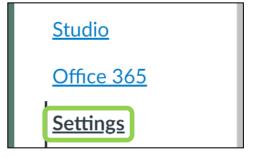

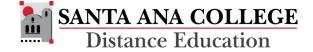

 Click the Import Course Content link from the right side menu

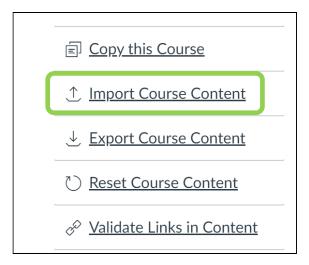

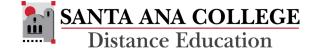

• Under Content Type, select **Copy a Canvas Course** from the pulldown menu.

| Content Type          | Select One V                                                                                                    |
|-----------------------|----------------------------------------------------------------------------------------------------|
|                       | Copy a Canvas Course                                                                                                    |
| Current Jobs          | Unzip .zip file into folder Angel export .zip format Blackboard 6/7/8/9/Ultra export .zip file Blackboard Vista/CE, WebCT 6+ Course Common Cartridge 1.x Package D2L export .zip format Moodle 1.9/2.x QTI .zip file |
| No jobs have been que | ued                                                                                                    |

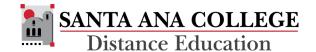

 Use the pulldown menu or search feature to select the previous course to copy the content from. Courses will be listed from most recent to oldest.

| Import Conten                        |                                                                                                    |   |
|--------------------------------------|----------------------------------------------------------------------------------------------------|---|
| Content Type                         | Copy a Canvas Course   V                                                                                                    |   |
| Search for a course                  | Select a course v or Course name                                                                                                    |   |
|                                      | Select a course                                                                                                    | _ |
| Content                              | Spring 2021 MATH040 #92081 M/W 10:50am (Spring 2021) Fall 2019 BUS150 #71390 Online (8/26/19 - 10/20/19) Spring 2019                                                                      |   |
| Options                              | BUS150 #64199 Online (2/11/19 - 4/07/19) Fall 2018 BUS150 #54421 Online (8/27/18 - 10/21/18) Spring 2018                                                                                  |   |
| Importing the sa<br>overwrite any ex | BUS150 #51627 Online (2/05/18 - 4/01/18)<br>CMPR100 #47423 Tu 6:00pm (Spring 2018)<br>Fall 2017<br>BUS150 #41073 Online (8/28/17 - 10/20/17)                                              |   |
|                                      | BUS150 #410/3 Online (8/28/17 - 10/20/17) Summer 2017 ENGR100B #35216 Online (6/19/17 - 8/10/17) Spring 2017 BUS150 #29884 Online (2/13/17 - 4/07/17) Default Term @One OESP Master - SAC | _ |

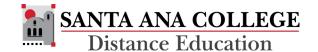

- Under Content, click the check box next to Select Specific Content
- Under Options, click the check box next to Adjust Events and Due Dates
  - The previous course and future course start and end dates that automatically populate will be correct – no changes will be necessary
  - A substitute can be entered if the course is a traditional classroom course that is being offered on different days of the week than the previous course.
- Click the red Import button at the bottom of the page

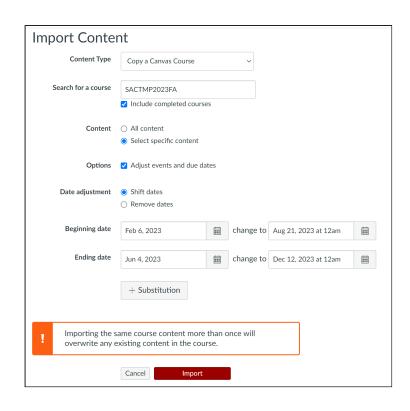

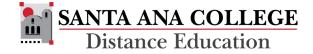

To select the specific content to be copied, click the red
 Select Content link under the Current Jobs.

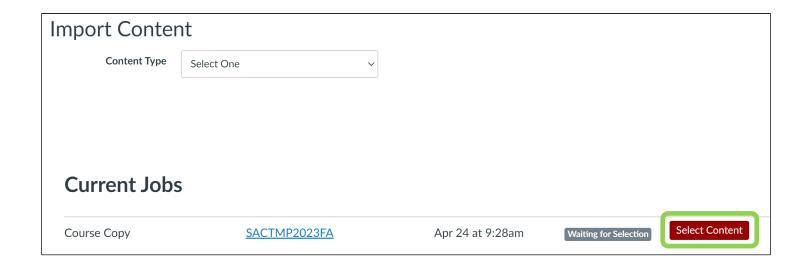

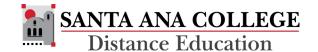

- Select the content to copy:
  - Click the right facing arrow next to Modules to expand the section
  - Click the check boxes to the left of Modules 1 – 16
- Click the red Select
   Content button at the bottom of the box

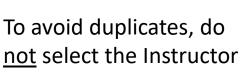

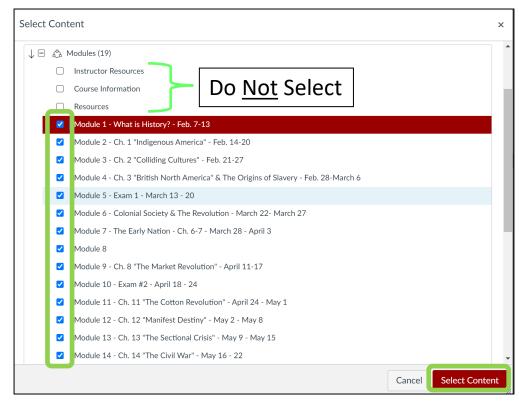

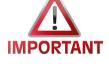

**IMPORTANT** Resources, Course Information, or the Resources modules to be copied.

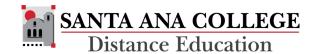

Once the content has copied over, you will need to complete the following template pages:

### Home Page

- Click the Edit button at the top right of the page, then add the Course Name,
   Section Number, and Instructor Name at the top of the page.
- Click the Save button at the bottom of the page to save the changes.

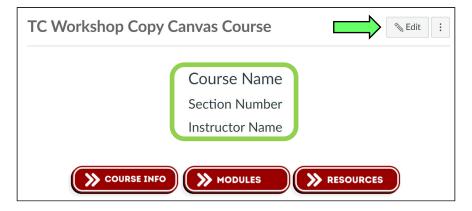

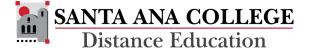

### Canvas Syllabus Page

- Click the **Edit** button at the top right of the page. Update the following information:
  - Course Name
  - Upload the Course Syllabus document
  - Course Description
  - Required Materials
  - Instructor Contact
  - Student Learning Objectives
- Click the red Update Syllabus button at the bottom of the page to save the changes.

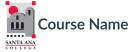

Accessible Course Syllabus

Course Syllabus Link full syllabus document that previews inline and opens automatically.

#### **Course Description**

Insert Course Description

#### Required Materials

Example (textbook): Course Textbook Title, Author and ISBN

Example (OER): This course uses digital course materials designed using <u>Open Educational Resources</u> (OER), high-quality, openly licensed educational materials, rather than a traditional textbook. The reading materials for this course are made available to you at no cost. The reading selections for each module have been taken mainly from *The Legal and Ethical Environment of Business* with selections from *The Foundations of Business Law and Legal Environment of Business* and are embedded in the Modules for your access.

#### Instructor Contact

Replace with Instructor Image

Instructor name

Contact information

Response time (Example: Instructor will reply within 48 hours, Monday - Friday)

#### **Student Learning Objectives**

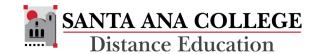

### **Course Information Module**

### Welcome Page

- Click the **Edit** button at the top right of the page, then add the following information:
  - Course Name at the top of the page.
  - Remove the Instructor Notes (in blue)
  - (Optional) Embed Instructor Welcome Video
  - Review information and, if necessary, update it to reflect the specifics of the course
- Click the red Save button at the bottom of the page to save the changes.

#### Welcome to Course Name!

Instructors Note: Replace these examples with your own "Welcome" information, which should also include a captioned, YouTube introduction by you to the course. Use this page to capture students' interest, pose a challenge, and/or share an anecdote that connects your content to real-world experiences. This document may be helpful in guiding the development of your introductory video: Faculty Video Introduction Sample Script  $\downarrow$ .

Let's begin by reviewing all the information you need to get started in this class. The more familiar you are with the course contents, navigation, and expectations, the more successful you are likely to be! Please watch the course introvideo below for an overview of how to successfully navigate our course.

[Replace with Instructor Welcome video.]

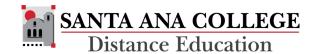

### Accessible Course Syllabus & Policies

- Click the Edit button at the top right of the page
- Remove the instructor note at the top of the page
- Copy and paste a copy of the Course Syllabus onto the page
- Run an accessibility checker to ensure that the page is accessible
- Click the red Save button at the bottom of the page to save the changes.

### Accessible Course Syllabus & Policies

Copy/paste the content from your syllabus into this page and use the Canvas tools to format (apply heading levels, create bulleted/numbered lists, check for accessibility, etc.). This will create an accessible version of your syllabus.

Click the Next button below to access more details about this course.

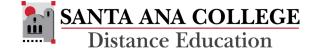

### Instructor Contact Page

- Click the **Edit** button at the top right of the page. Update the following information:
  - (Optional) Add Instructor Image
  - Instructor Name
  - Phone
  - Email
  - Office Location & Hours
  - Contact Preference & Response Times
  - Instructor Bio
- Click the red Save button at the bottom of the page to save the changes.

### Instructor Contact

#### **Contact Information**

[Insert Instructor Photo]

[Instructor Name]

Phone:

Email:

Office Location:

Office Hours:

Contact Preferences and Response Time:

Instructor Bio

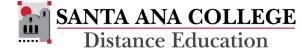

### Communication Plan Page

- Click the **Edit** button at the top right of the page.
- Update the following information:
  - Remove the blue Instructor Note at the top of the page
  - Review & update the information to reflect the specifics of the course
  - Add Instructor Contact information
- Click the red Save button at the bottom of the page to save the changes.

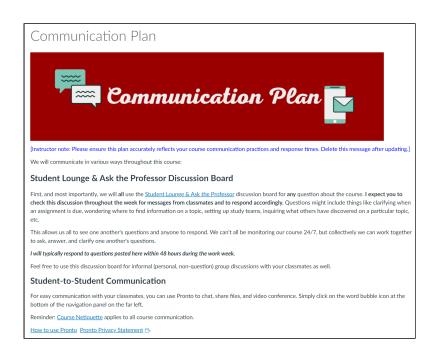

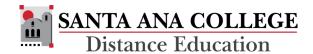

### **Content Modules**

The imported content modules will be located after the template modules.

- Module Introduction Pages will need to be moved from the template modules into the modules that contain content
  - Find the Module Introduction page in the new template module
  - Click the 3 dot menu to the right, then select Move To from the menu

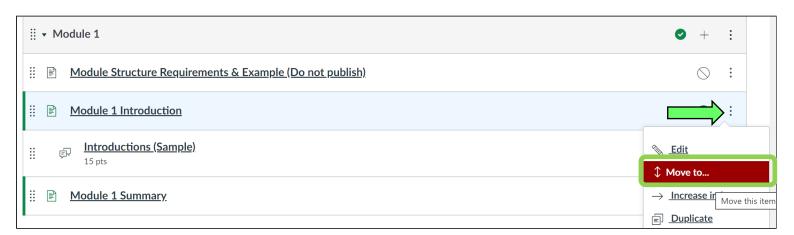

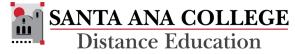

#### **Content Modules Continued**

- On the Move Module Item menu:
  - Under Modules, use the pulldown menu to select the corresponding module with content that was copied into the course.
  - Under Place Module # Introduction, use the pulldown menu to select At the Top from the menu.
  - Click the red Move button located at the bottom to move the item to the appropriate module.
  - Repeat the process until all Module Introduction pages have been moved.

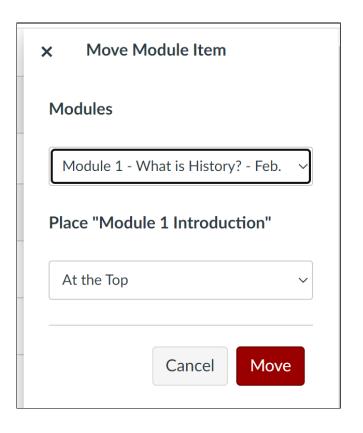

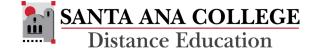

#### **Content Modules**

The imported content modules will be located after the template modules.

- Module Summary Pages will need to be moved from the template modules into the modules that contain content
  - Find the Module Summary page in the new template module
  - Click the 3 dot menu to the right, then select Move To from the menu

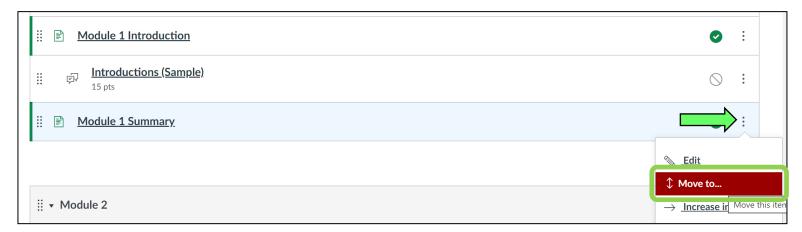

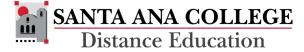

### **Content Modules Continued**

- On the Move Module Item menu:
  - Under Modules, use the pulldown menu to select the corresponding module with content that was copied into the course.
  - Under Place Module # Summary, use the pulldown menu to select At the Bottom from the menu.
  - Click the red Move button located at the bottom to move the item to the appropriate module.
  - Repeat the process until all Module Summary pages have been moved.

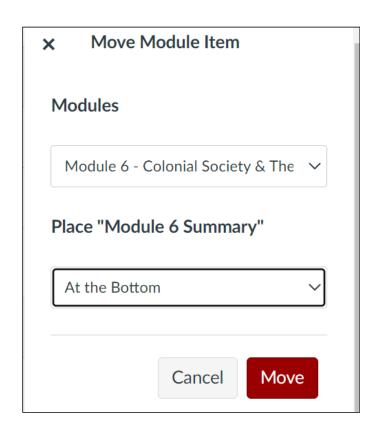

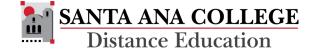

# Update Module Introduction Page

Once moved into the modules with content, the Module Introduction pages will need to be updated.

- Click the Edit button located towards the upper right of the page.
- Add the updated content such as overview, objectives and learning outcomes
- Click the red Save button at the bottom of the page to save the changes.

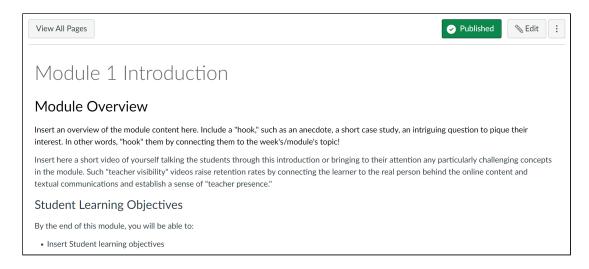

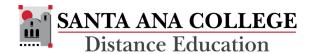

# Update Module Summary Page

Once moved into the modules with content, the Module Summary pages will need to be updated.

- Click the **Edit** button located towards the upper right of the page.
- (Optional) add information for the Deeper Dive and Additional Resources. If not being used, delete these optional sections.
- Click the red Save button at the bottom of the page to save the changes.

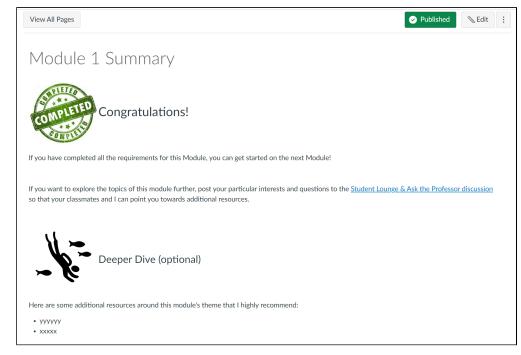

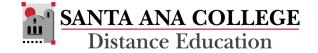

# Delete Duplicate Modules

During the Course Copy process, duplicate modules were created. Once the Module Introduction and Summary pages have been moved to the content modules, the duplicate modules should be deleted.

- Click the 3 dot menu to the right of the duplicate module
- Select **Delete** from the menu, and confirm the selection
- Repeat the process until all of the duplicate modules have been deleted from the course

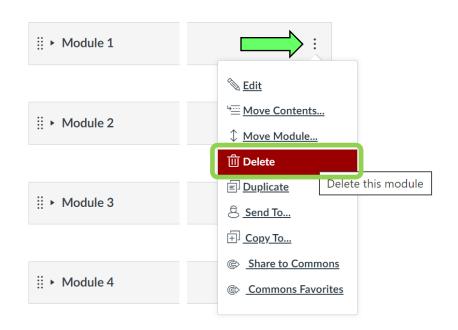

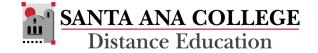

### Review Announcements

The template includes "starter" announcements that align with the CVC-OEI Rubric Section B1. Each announcement should be personalized to reflect the specifics of the course; and add a publish date.

#### To access Announcements:

- Click the Announcement link on the left side Course Navigation Menu
- Click the title of the Announcement to open

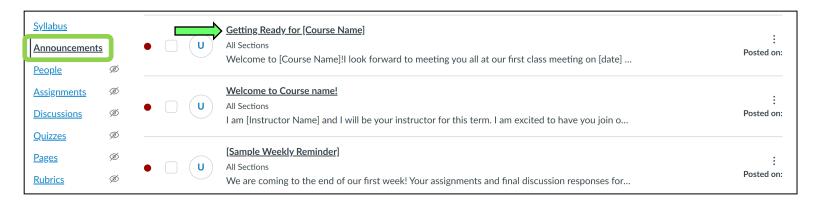

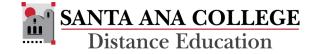

### Review Announcements

#### To edit an Announcement:

- Click the Edit button in the upper right of the page
- Add the Course Name to the title and first line
- Edit the text reflect the specific course information
- Delete the Instructor Notes [in brackets]
- Click the checkbox next to Delay Posting and add the date the Announcement should be published
- Once updated, click the red Save button at the bottom of the page

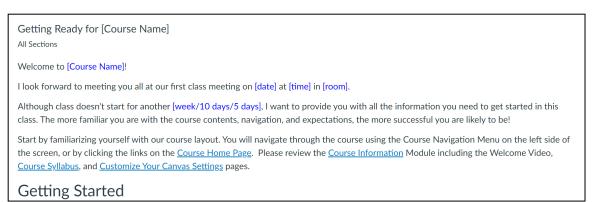

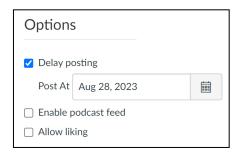

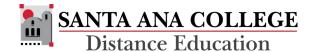

# Verify Course Content

Once the migration is complete, verify the course links and content to ensure that everything is working, and that content is located in the appropriate places.

Repeat this process for each course that needs to be migrated from a previous semester.

Once a course has been migrated to the new template, it can be copied to any additional sections from the same semester using the standard course copy procedure.

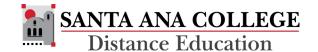

### Resources

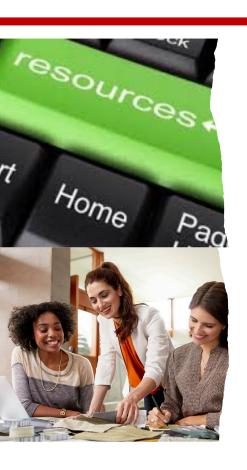

### **Additional Support Resources:**

- Canvas 24/7 Support: (844) 612-7428
- Canvas Instructor Guides
- SAC Distance Education

Website: www.sac.edu/DistEd

Email: <u>DistEd@sac.edu</u>

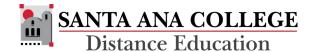